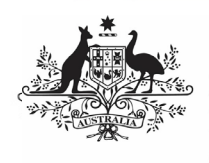

## **Australian Government Review your nKPI Submission (Submission**

**Department of Health** and Aged Care

To review your nKPI submission in the Data Portal as a Submission Reviewer:

- 1. Open the Data Portal through [Health Data](https://dataportal.health.gov.au/)  [Portal.](https://dataportal.health.gov.au/)
- 2. Log in using the information provided in the Registering for and Logging in to the Health Data Portal QRG.

The Data Portal home screen will display with the Reporting Dashboard open.<br>**All the Stage Second ARGON RANNING ENVIRONMENT** 

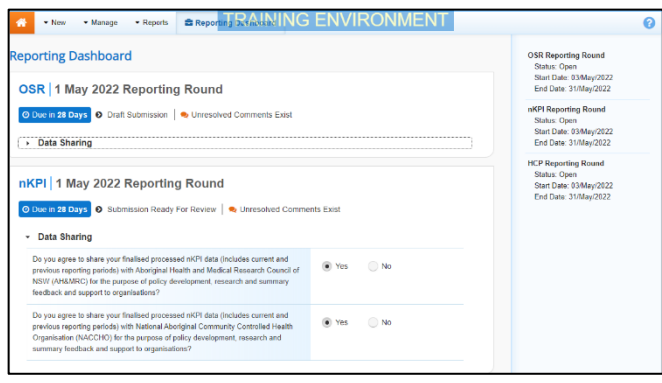

To be eligible for review, your nKPI

submission's status will need to be Submission Ready for Review.

3. To open your nKPI form, hover your mouse pointer to the right of the nKPI reporting round text in the Reporting

Dashboard and select .

If you need to change the Title or Description of the submission or switch it to a Trial Submission, you can do so in the Data Asset

Details screen by selecting  $\bigcirc$  next to  $\bigcirc$  and then selecting Open Data Asset.

The nKPI form will display.

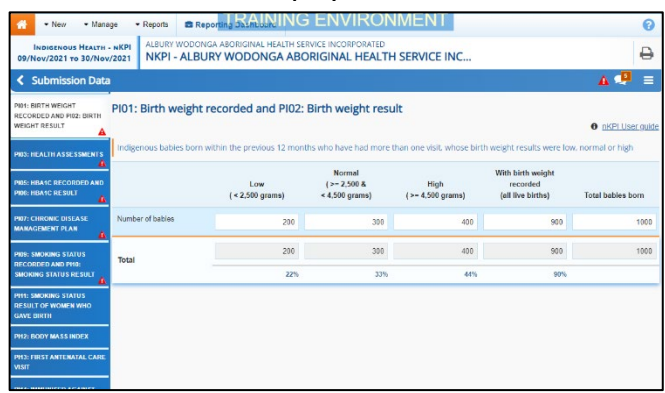

Any indicators that still have data validation flags to be addressed will display a  $\triangle$  on the corresponding tab. If an indicator has a data validation flag that has been responded to by

your Submission Uploader or a new internal comment entered by your Submission Uploader, it will show a  $\overline{1}$  on the corresponding tab.

**Reviewer)**

- 4. Review the data in each indicator and, if needed, update any values.
- 5. To add a comment about any changes you have made to the values or asking your Submission Uploader to amend the data, hover your mouse pointer to the right of the applicable data validation flag title in

the **Notifications Tray**, and select next to the most recent comment.

If the *Notifications Tray* doesn't display,

select  $\begin{array}{c} \bullet \\ \bullet \end{array}$  or  $\begin{array}{c} \bullet \\ \bullet \end{array}$  at the top of the form to open it so you can address the data validation issues/read the comments that display.

- 6. Select  $\boxed{\cdot}$  in the **Reason** field that displays and select the reason you are adding a comment from the drop-down list.
- 7. Enter your comment in the **Additional Information** field.
- 8. To save the comment, select save
- 9. Repeat this process for any other values in the form that need to be changed.

Your comment has been added and can be viewed by anyone accessing your nKPI submission.

If you wish to add an internal comment explaining the changes you have made, select

 $+$  New at the top of the Notifications Tray, and add the details.

10. To exit the nKPI form and return to the Data Portal home screen, scroll to the

bottom of the form, and select  $\sqrt{\frac{2 \text{ close}}{n}}$ 

The Data Portal home screen will again display with the Reporting Dashboard open.

- 11. Before progressing your nKPI submission through the submission workflow, answer either **Yes** or **No** to the data sharing consent questions that display under **Data Sharing** if the questions have not already been answered.
- 12. To save the changes, select  $\frac{Save}{E}$

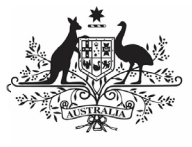

## **Australian Government Review your nKPI Submission (Submission**

**Reviewer)**

**Department of Health** and Aged Care

13. To progress your nKPI submission through the submission workflow, select Submission Ready For Review

The Change Data Asset Status dialog box will display.

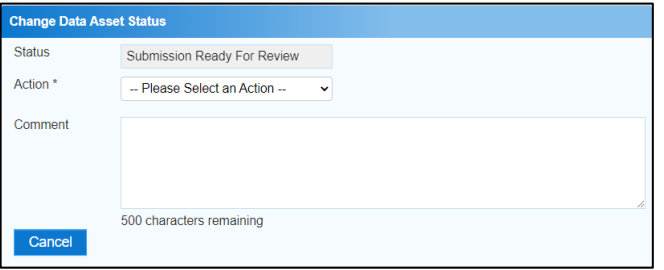

14. In the **Action** field, select  $\blacksquare$  and select the appropriate action.

The available actions are:

- **Request Approval** Select this action to send your nKPI submission to your CEO or their representative for approval.
- **Approve for Submission** Select this action if you are the health service's CEO, or nominated representative, and are approving your submission as well as reviewing it.
- **Request Interim Processing** Select this action to send your submission to the AIHW for review prior to it going to your CEO or their representative for approval. This process is known as Interim Processing.
- **Revision Required** Select this action to return the submission to your Submission Uploader for amendment.
	- 15. In the **Comment** field, enter any comments about the action being performed on the submission.
	- 16. One of the following buttons can now be selected when submitting your nKPI report, depending on the action you have selected:
		- a. To send your nKPI submission to your CEO or their representative for

approval, select **Request Approval** See the Approve your nKPI Submission (Submission Approver) QRG for the next step in the process.

b. To approve your nKPI submission and send it directly to the AIHW for

processing, select **Approve for Submission** 

See the *Process an nKPI Submission* QRG for the next step in the process.

c. To send your nKPI submission to the AIHW for review prior to sending it to your CEO or their representative for approval, select

> **Request Interim Processing** . See the

Interim Processing of an nKPI Submission QRG for the next step in the process.

d. To send your nKPI Submission back to your Submission Uploader for

amendment, select **Revision Required** See the Amend your nKPI Submission (Submission Uploader) QRG for the next step in the process.

Your nKPI submission has now been reviewed, and either sent on to your CEO or their delegate for approval or sent back to your Submission Uploader for revision if needed.